# Bonuskapitel 1 Und sonst? Pinterest, Twitter, Foursquare und YouTube

Neben den wohl bekanntesten Netzwerken Facebook und Google+ gibt es noch eine ganze Reihe anderer sozialer Netzwerke. Davon möchte ich Ihnen nun drei weitere vorstellen, die auch von Kindern und Jugendlichen gerne genutzt werden: den Bilderblogdienst Pinterest, den Microblogging-Dienst Twitter, das Geo-Netzwerk Foursquare und die Videoplattform YouTube. Sie alle bieten eine Plattform, auf der die Nutzer Dinge miteinander teilen können, doch hat sich jedes Netzwerk quasi auf einen Bereich spezialisiert.

# **Pinterest**

Pinterest ist ein noch relativ junges Netzwerk, das 2010 an den Start ging. Mittlerweile verfügt das Netzwerk jedoch bereits über 70 Millionen Nutzer. Es ist ein auf visuelle Inhalte ausgelegtes Netzwerk, das vor allem der Sammlung von Bilderkollektionen dient. Der Begriff Pinterest setzt sich aus den Worten Pin (»anheften«) und Interest (»Interesse«) zusammen. Es geht also vorrangig um virtuelle Pinnwände, an die schöne Bilder geheftet werden. Der Zweck des Netzwerks liegt neben dem Präsentieren von Bildern jedoch auch im Speichern von Bildern, und es können auch andere Inhalte wie beispielsweise Rezepte oder Reiseideen per Bild mitgeteilt werden.

### Was hat Pinterest, was andere nicht haben?

Pinterest ist eine Art Bilderblog, das ohne viel Gerede auskommt. Es ist ein einfach strukturiertes Netzwerk, das seinen Nutzern die Möglichkeit gibt, Bilder auf virtuellen Pinnwänden thematisch zu sortieren und abzuspeichern. So kann der Nutzer die abgespeicherten Bilder immer wieder aufrufen, selbst wenn die Quelle des Bilds gar nicht mehr da sein sollte, es also die Ursprungswebsite nicht mehr gibt. Außerdem sorgt das saubere, helle Erscheinungsbild des Netzwerks dafür, dass Sie sich ohne Belastung für Auge und Gehirn viele Bilder in kurzer Zeit ansehen können.

Im Gegensatz zu Tumblr, dem direkten Bilderblog, ist Pinterest nur auf Bilder ausgelegt. Zwar gibt es die Möglichkeit, ein Bild öffentlich zu kommentieren, aber man kann andere Nutzer nicht direkt anschreiben, es werden keine Freundschaften gebildet und auch über das eigene Profil wird kaum etwas ausgesagt. Kurzum: Es ist wie ein Kaufhauskatalog in Online-Form.

»Pins«, die einem gefallen, können dann zum Beispiel über Facebook und Twitter geteilt werden. Außerdem können auch Verlinkungen hinter die Bilder gelegt werden. So kann sich der Nutzer durch Hunderte von schönen Bildern wühlen, bis er das findet, was er mag, und durch einen Klick zu dem Kaufhaus gelangt, wo er es bestellen kann. In Abbildung B1.1 sehen Sie dasm Beispiel von Nordstrom, einem amerikanischen Online-Kaufhaus. Links im Bild ist das Katalogfoto auf einer Pinnwand. Wenn dieses angeklickt wird, landen Sie auf der Website des Online-Shops (rechts im Bild).

Das Gute ist aber, dass der Shopping-Gedanke nicht im Vordergrund steht. Der Nutzer wird nicht damit bedrängt, sondern bei Gefallen zur Bestellseite geführt. Wenn Sie Amazon besuchen, dann meist mit dem Wunsch, etwas zu kaufen. Wenn Sie Pinterest besuchen, dann um zu schauen, was andere, denen Sie folgen, Neues auf Pinterest hochgeladen beziehungsweise geteilt haben. Oder weil Sie anderswo etwas gefunden haben, das Sie abspeichern möchten. So können Sie zum Beispiel auch ganz einfach Bilder zu Rezepten oder Reiseideen sammeln, die mit einem Link zu einer Webseite mit weiteren Informationen hinterlegt sind, oder eben eigene Inhalte teilen.

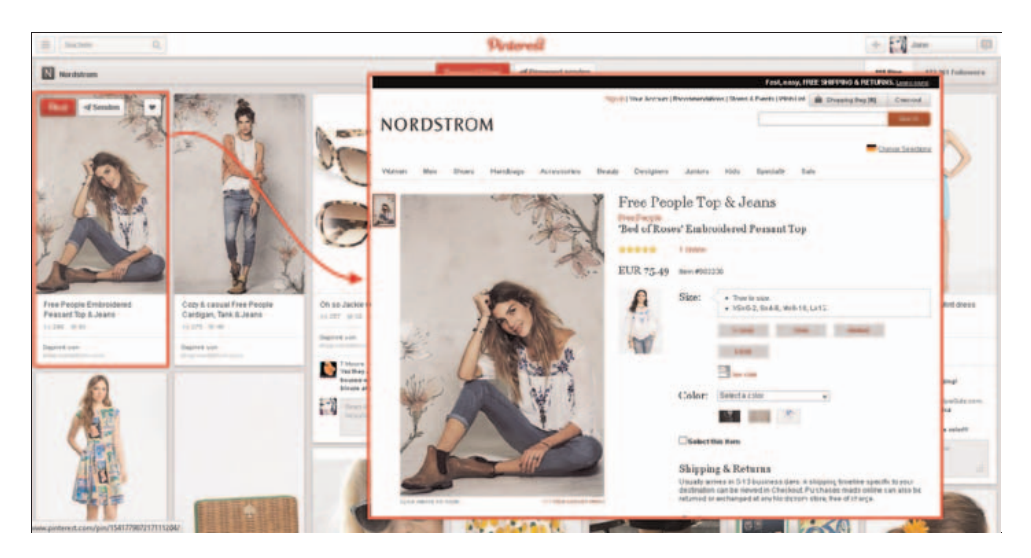

Abbildung B1.1 Von Pinterest mit einem Klick zur Bestellseite

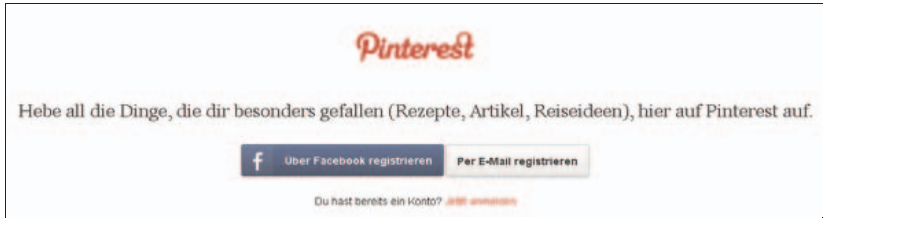

Abbildung B1.2 Bei Pinterest anmelden

#### Wie richte ich ein Profil ein?

Die Erstellung des eigenen Profils bei Pinterest ist sehr einfach und innerhalb weniger Minuten zu bewerkstelligen. Sie haben zwei Möglichkeiten: Entweder Sie nutzen einen bestehenden Facebook-Account, um sich zu registrieren, oder Sie melden sich ganz neu an (Abbildung B1.2). In beiden Fällen rufen Sie zunächst die Seite https://www.pinterest.com auf und wählen dort dann eine der beiden Möglichkeiten zur Registrierung aus.

Der »kurze« Weg: Über Facebook registrieren Die Registrierung über Facebook wird von Facebook-Nutzern oft und gern genutzt. Allerdings müssen Sie sich dabei immer vor Augen halten, dass Facebook in der Hauptsache Daten sammelt und Sie mit jeder Anmeldung via Facebook mehr Informationen über sich beziehungsweise Ihr Kind über sich preisgeben.

Außerdem sollten Sie immer genau nachsehen, welche Informationen für die Registrierung von Ihnen gefordert werden. Im Fall von Pinterest wird lediglich die persönliche Profilbeschreibung bei Facebook eingelesen (Abbildung B1.3). Das ist vertretbar, denn es wird weder auf die Freundesliste noch andere private Dinge zugegriffen.

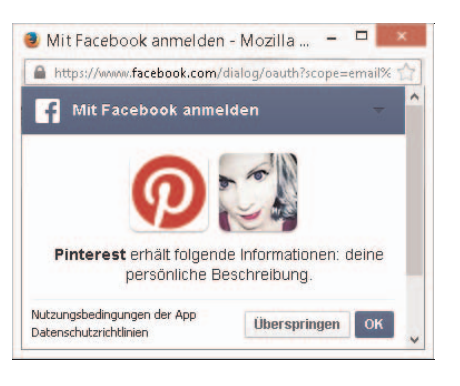

Abbildung B1.3 Pinterest via Facebook nutzen.

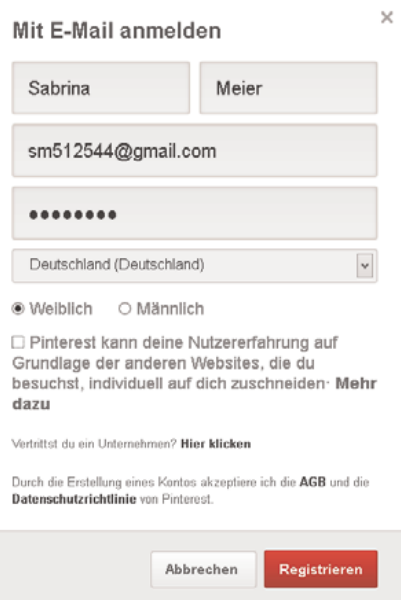

Abbildung B1.4 Das Registrationsformular

Wenn Sie also bereits ein Facebook-Konto haben und nun auf ÜBER FACEBOOK REGISTRIEREN und OK klicken, sind Sie schon angemeldet.

Der »lange« Weg: Per E-Mail registrieren Bei Klick auf PER E-MAIL REGISTRIEREN erscheint ein Formular, wie in Abbildung B1.4 zu sehen.

Hier geben Sie die geforderten Daten ein, also Vor- und Nachname sowie Ihr Wunsch-Passwort. Außerdem möchte Pinterest Ihr Geschlecht wissen. Das Einzige, was hier etwas zweifelhaft erscheint, ist, was mit »Pinterest kann deine Nutzererfahrung auf Grundlage der anderen Websites, die du besuchst, individuell auf dich zuschneiden« gemeint ist. Dabei geht es wohl mal wieder um Datenspeicherung. Ihr Nutzerverhalten wird gespeichert, um Ihnen Pins vorzustellen, die auf Sie zugeschnitten sind. Hier empfehle ich, das Häkchen nicht zu setzen.

Abschließend müssen Sie die Registrierung bestätigen, indem Sie die Aktivierungs-E-Mail, die Ihnen umgehend an Ihr E-Mail-Postfach geschickt wird, anklicken und auf E-MAIL-ADRESSE BESTÄTIGEN klicken (Abbildung B1.5). Das können Sie aber auch später machen, Pinterest erinnert Sie daran. Auch ohne Bestätigung sind Sie nun angemeldet.

| Google                        | a                                                                                                    |                                                                                                    |  |  |  |
|-------------------------------|----------------------------------------------------------------------------------------------------|----------------------------------------------------------------------------------------------------|--|--|--|
| Great -                       | $\Box \bullet$<br>$\circ$<br>Melu -                                                                                                    | Klicken Sie hier, um Desktop-Benachrichtigungen für Gmail zu aktivieren Weitere Informationen Ausblenden                                                 |  |  |  |
| <b>Analysis</b>               | $\Omega$<br>Allgemein                                                                                                    | Werbung<br>9b.<br>Soziale Netzwerke                                                                                                    |  |  |  |
| - 6<br>Markiert               | Bitte bestätige deine E.Mail Adresse. - Einge Neugkeiten Halle Sabrina, Danke, dass du Teil der Pinterest-Community bist. Klicke hae,<br>Pinterest<br>门背<br>Encigns vom dem, was de auf Pieterrid Enderwicht - Firewart Antonio App. 400-App Holds Gränwa, auf Pieterreit in andet in Pieter in attende<br>D. O<br><b>Platened</b><br>w |                                                                                                    |  |  |  |
| Wichtig                       |                                                                                                    |                                                                                                    |  |  |  |
| Gesendet                      | Pietennet<br>$27 - 0$<br>œ                                                                                                    | Danke, dass du Teil der Pinterest-Community<br>Williammers ou de<br>Har do see TI                                                                        |  |  |  |
| Entwürfe<br>Kreise            | <b>DIR O</b><br><b>Pinterest</b>                                                                                                    | <b>Dist</b><br><b>E-Mail-Adresse bestätigen</b><br><b>Sinu bestings dome</b><br>Klicke hier, . um deine E-Mail-Adresse zu<br><b>Brading</b><br>bestäbgen |  |  |  |
| Mehr v                        | 73.77<br>Gaugler<br>-101                                                                                                    | Top Exchange for cless Wocke and Excepter - Angelesco Endings accorded Top State by Dealer Wocker and Complete Ampering and Completed                    |  |  |  |
| Sabrina -                     | <b>Children</b> Gasaker Team                                                                                                    | Einfach startes mit Gaseber. Williammen bei Booglav, Babimal flage Misite artendancent underer Pesimen teilen De Beoglav führ                            |  |  |  |
| Neuer Hangout<br>Jane Schmidt | t.<br>\$100 St %-and \$1 CB beloof.<br>terwishin.                                                                                                    | 8 XX1-Youngle - Hull) shall ending the control (ABS/ACSA)                                                                                                |  |  |  |

Abbildung B1.5 Die Bestätigungsmail

Auf geht's: Profil und Pinnwände einrichten Im Pinterest-Profil gibt es wie gesagt nicht viel, was Sie einrichten können: Lediglich ein Profilbild, eine Kurzbeschreibung beziehungsweise ein Statement und ein paar Verlinkungen zu Facebook und Twitter oder einer Website können hinterlegt werden.

Das Profil richten Sie ein, indem Sie wie folgt vorgehen:

1. Im eingeloggten Zustand rufen Sie das Profil auf, indem Sie oben rechts auf den rot unterlegten Nutzernamen klicken (Abbildung B1.6).

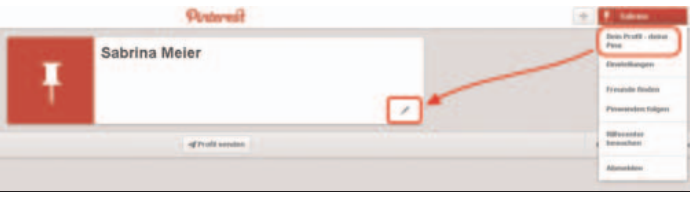

Abbildung B1.6 Das noch leere Profil

- 2. Nun wählen Sie DEIN PROFIL DEINE PINS aus und gelangen daraufhin auf das Profil. Dort befindet sich im weißen Feld mit dem Nutzernamen unten rechts in der Ecke ein kleiner Stift. Diesen Stift klicken Sie an.
- 3. Ein neues Formular öffnet sich. Nun können Sie ein Bild von Ihrem Computer hochladen und eine Kurzinfo sowie Wohnort und Ihre Website angeben. Für Kinder sind sicherlich weder Wohnort noch Website erforderlich und als Profilbild sollte eines gewählt werden, das nur für Bekannte Ihres Kindes zuzuordnen ist. Wenn Sie auf PROFIL SPEICHERN klicken, sind Sie bereits fertig.

Eine Pinnwand lässt sich ebenfalls sehr einfach erstellen:

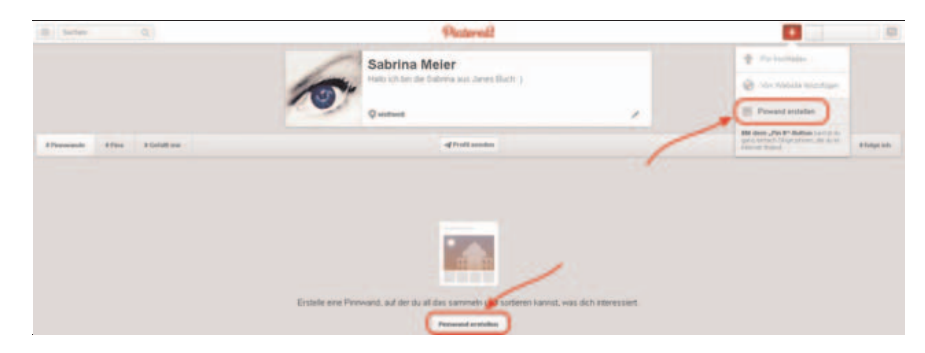

1. Klicken Sie auf das Pluszeichen oben rechts am Bildrand (Abbildung B1.7).

Abbildung B1.7 Eine Pinnwand erstellen.

2. Nun wählen Sie PINNWAND ERSTELLEN an. Im nächsten Schritt müssen Sie die Pinnwand benennen. Sie können auch eine Kurzbeschreibung dazu angeben, die Pinnwand in eine der vorgegebenen Kategorien einordnen oder eine Karte hinzufügen, um die Bilder später mit einer Landkarte zu verknüpfen. Wichtig ist die Frage, ob die Pinnwand privat oder öffentlich sein soll. (Mehr Informationen dazu finden Sie in den Abschnitten »Ist hier wirklich alles öffentlich?« und »Jugendgefährdende Inhalte melden«.)

Alternativ können Sie auch direkt über das Profil eine Pinnwand erstellen, indem Sie unten auf PINNWAND ERSTELLEN klicken (Abbildung B1.7). Wenn Sie fertig sind und Pinterest voll eingerichtet ist, sollte es ungefähr so aussehen wie in Abbildung B1.8.

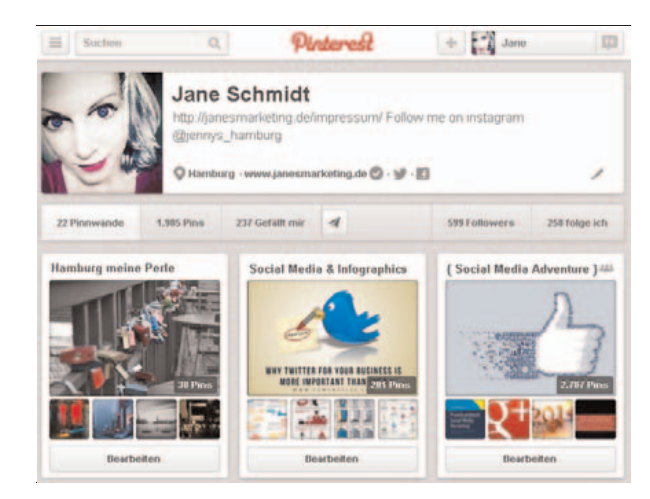

#### Sicherheit bei Pinterest

Das große Problem bei Pinte-

Abbildung B1.8 Das fertige Pinterest-Profil

rest besteht in quasi Dauer-Urheberrechtsverletzungen der Nutzer, da die Bilder nicht immer auf den Urheber verlinken. Wenn Sie zum Beispiel aus Facebook heraus über eine App ein Bild bei Pinterest teilen, wird auf Pinterest eine Kopie des Bilds gespeichert. Das ist für den Nutzer eine tolle Sache, weil die Bilder auch nach dem »Versiegen« der Quelle noch abrufbar sind. Für den Urheber kann es jedoch zu einem echten Problem werden, wenn ein nicht autorisiertes Bild binnen Stunden auf der ganzen Welt verteilt wird. Es ist also ratsam, bei Klagewellen gegen andere Nutzer wachsam zu sein und falls nötig entsprechende Bilder zu löschen. Im Idealfall sollte also nur gepinnt werden, wenn Sie selbst der Urheber sind. Die Frage ist aber dann: Wollen Sie, dass Ihre Inhalte wiederum geteilt werden?

Mehr Informationen zum Thema Urheberrecht finden Sie in Kapitel 4. Im Folgenden konzentrieren wir uns darauf, welche Sicherheitseinstellungen Pinterest bietet und wie Sie diese nutzen können.

### www

Zu den rechtlichen Grenzen beim Teilen und Verlinken bei Facebook wird im folgenden Artikel ausführlich aufgeklärt:

http://t3n.de/news/pinterest-rechtlichen-grenzen-364782

Auf geht's: Benachrichtigungen aktivieren Sie haben auch bei Pinterest die Möglichkeit, sich bei bestimmten Aktivitäten E-Mail-Benachrichtigungen schicken zu lassen. Gehen Sie dazu wie folgt vor:

- 1. Klicken Sie auf den Benutzernamen oben rechts.
- 2. Klicken Sie anschließend auf EINSTELLUNGEN.
- 3. Die Einstellungen öffnen sich. Dort können Sie wählen, bei welchen Aktivitäten Sie benachrichtigt werden möchten (Abbildung B1.9). Für Eltern empfehle ich die tägliche Mail zu neuen Followern auszuwählen (…WENN JEMAND MIR ODER EINER MEINER PINNWÄNDE FOLGT) sowie eine Benachrichtigung, WENN JEMAND MEINEN PIN KOMMEN-TIERT.

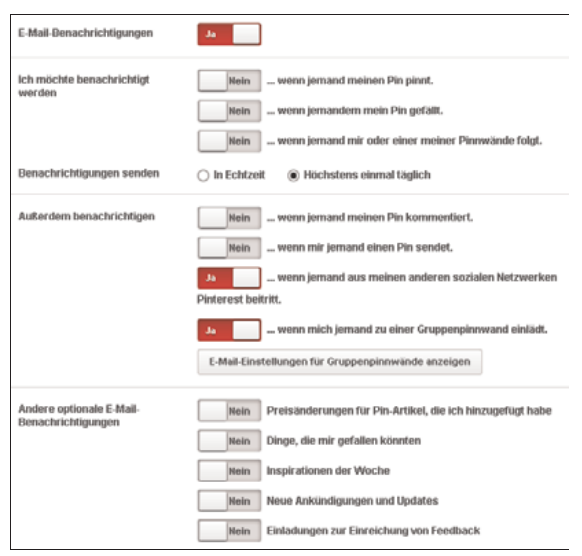

Abbildung B1.9 Benachrichtigungen bei Pinterest

Ein Netzwerk ohne Mindestalter? Pinterest ist eines der wenigen Netzwerke, wo nicht explizit nach einem Alter gefragt wird. Weder bei der Anmeldung noch irgendwo anders gibt es eine Möglichkeit beziehungsweise ist es Pflicht, seinen Geburtstag einzutragen. Der einzige Hinweis auf ein Mindestalter findet sich in den AGB unter http://de.about.pinterest. com/terms. Diese sind jedoch nur in Englisch zu lesen und damit nicht für jeden so leicht nachzuvollziehen.

In den AGB steht: »Any use or access by anyone under the age of 13 is prohibited.« Das bedeutet übersetzt, dass eigentlich auch hier das Mindestalter von 13 Jahren nicht unterschritten werden darf. Allerdings wird hier im Gegensatz zu Google+ und Facebook nicht danach gefragt, sondern der Nutzer gibt durch Bestätigung der AGB vor Erstellen eines Profils an, dass er diese gelesen hat und demzufolge über 13 Jahre alt sein sollte.

Das war es dann auch schon, was es an Informationen zum Thema Mindestalter gibt. Es ist aber durchaus denkbar, dass sich die Richtlinien und AGB hier demnächst ändern könnten.

Welche Einstellungen gilt es noch zu berücksichtigen? Da es nicht besonders viele Einstellungen gibt, beschränkt sich dieser Abschnitt auf die beiden folgenden Punkte:

Verhindern Sie, dass das Pinterest-Profil in der Google-Suche auftaucht: Hierzu müssen Sie in den Einstellungen den Punkt DATENSCHUTZ BEI SUCHVORGÄNGEN aktivieren, wie Sie es in Abbildung B1.10 sehen können.

■ Aktivieren Sie die Empfehlung von Pins aufgrund der Pins, die in letzter Zeit gepinnt wurden: Hierbei geht es darum zu vermeiden, dass Pinte-

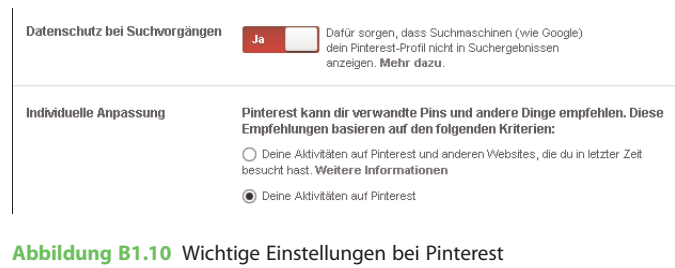

rest auch Zugang zum generellen Surfverhalten bekommt. Daher empfehle ich, beim Punkt INDIVIDUELLE ANPASSUNG auf DEINE AKTIVITÄTEN AUF PINTEREST zu klicken.

Am Ende der getätigten Einstellungen müssen Sie noch ganz nach unten scrollen, um auf den BESTÄTIGEN-Knopf zu klicken. Erst dann sind die gewählten Einstellungen gespeichert.

Ist hier wirklich alles öffentlich? Generell muss man sagen: Ja! Es ist wirklich alles öffentlich, was nicht explizit als »privat« gekennzeichnet wird. Auch sind alle Pinnwände zu erreichen, wenn man selbst gar nicht bei Pinterest registriert ist. Es gibt aber die Möglichkeit, eine Pinnwand bei der Einrichtung als private Pinnwand zu kennzeichnen. Dann erscheint diese Pinnwand nicht auf dem Profil, und nur Personen, die eingeladen wurden, auf der Pinnwand mit zu pinnen, können diese auch sehen. Daher empfehle ich, dass Sie Ihrem Kind, wenn es dieses Netzwerk nutzen möchte, die privaten Pinnwände näherzubringen. Außerdem reduziert sich damit auch die Gefahr, wegen Urheberrechtsverletzungen verklagt zu werden.

Eine private Pinnwand kann nur vor dem Anlegen als »privat« gekennzeichnet werden. Sie können diese zwar später auch für die Öffentlichkeit freigeben, aber Sie können andersherum keine öffentliche Pinnwand später als »privat« kennzeichnen.

Wie eine Pinnwand erstellt wird, habe ich weiter oben im Abschnitt »Auf geht's: Profil und Pinnwände einrichten« erklärt. Um eine private beziehungsweise geheime Pinnwand zu erstellen, gehen Sie genauso vor, klicken jedoch zusätzlich noch neben dem Eintrag GEHEIM auf den Button JA (Abbildung B1.11).

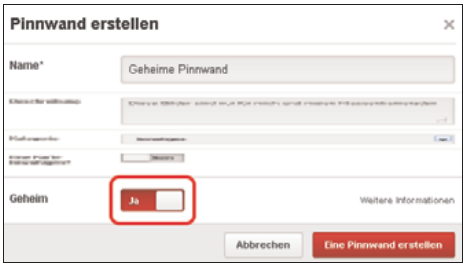

Abbildung B1.11 Eine geheime Pinnwand erstellen.

Dann können Sie ab sofort die geheime Pinnwand auf Ihrem Profil aufrufen und auch andere dazu einladen. Geheime Pinnwände befinden sich in Ihrer Pinnwandübersicht extra unter allen anderen öffentlichen Pinnwänden.

Jugendgefährdende Inhalte melden Pinterest ist sich selbst darüber im Klaren, dass es nur überleben kann, wenn sein Image »sauber« bleibt. Daher wird hier auch sehr sorgsam mit Meldungen umgegangen. Wenn also jemand jugendgefährdende Inhalte wie zum Beispiel pornografische Inhalte oder Gewaltdarstellungen hochlädt, reicht oft schon eine einzige Meldung aus und die entsprechenden Pins beziehungsweise sogar ganze Pinnwände werden umgehend gelöscht. Eine Auswahl möglicher Meldungen sehen Sie in Abbildung B1.12 (links).

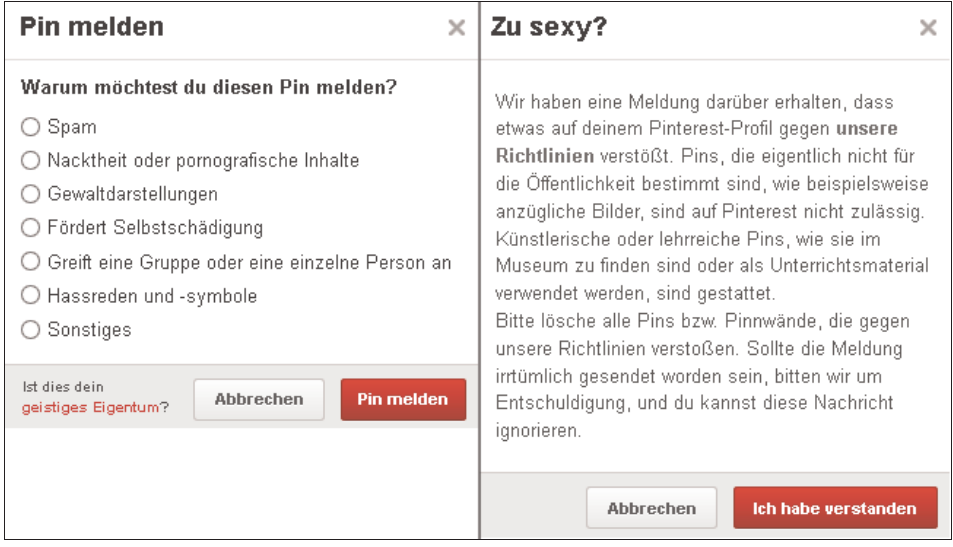

Abbildung B1.12 So oder so ähnlich sieht es aus, wenn ein Pin gemeldet wurde.

Sie können bei einer Meldung auch angeben, warum Sie den Pin als unangebracht empfinden. Der Nutzer bekommt dann eine Art Warnung geschickt. Hier wird darum gebeten, entsprechende Pins zu löschen, wie in Abbildung B1.12 (rechts) zu sehen.

Zusätzlich werden diese Accounts mit besonderer Sorgfalt überwacht und bei wiederholtem Fehlverhalten binnen kürzester Zeit komplett gelöscht. Daher können Sie sich sicher sein, dass hier so schnell keine jugendgefährdenden Inhalte zu sehen sein werden. Zumindest auch nicht mehr, als es im übrigen World Wide Web der Fall ist.

#### Instagram – Pinterest in »Schmalformat«

Instagram ist ein Bilder-Dienst, der Pinterest sehr ähnlich ist. Allerdings gibt es hier nur eine einzige Pinnwand und die Pins können nicht mit Links hinterlegt werden. Das Profil ist relativ einfach gehalten (Abbildung B1.13) und Sie müssen beziehungsweise können auch hier kaum Angaben zu Ihrer Person machen. Der Fokus liegt also eindeutig auf den Bildern.

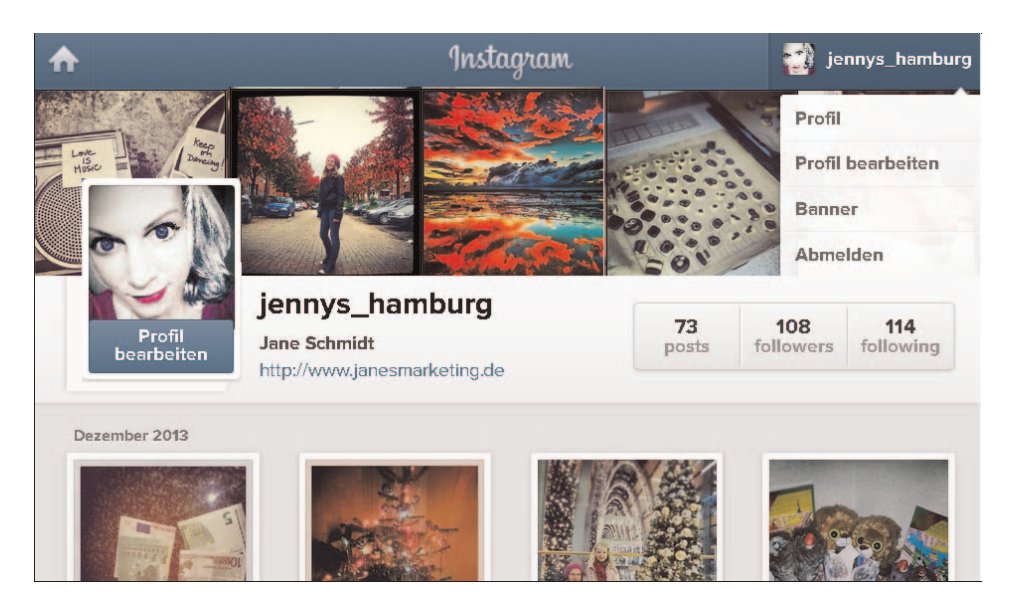

Abbildung B1.13 Das Profil bei Instagram

Außerdem gibt es bei Instagram auch keinen Button, mit dem Sie ein Bild eines anderen Nutzers auf Ihrer eigenen Pinnwand speichern können. Damit dürfte Instagram daten- und urheberschutzrechtlich gesehen wesentlich besser dastehen als Pinterest. Demgegenüber sind aber auch die Gestaltungsmöglichkeiten wesentlich geringer als bei Pinterest. Sie können Bilder zwar kommentieren und »liken«, indem Sie auf ein kleines Herzchen klicken, aber Sie können Bilder im Nachhinein nicht mehr bearbeiten. Auch scheint Instagram in der Hauptsache auf Mobilgeräte ausgerichtet zu sein.

# **Hinweis**

Instagram ist übrigens auch als eine Art Erweiterung von Facebook zu sehen, da der Bilder-Dienst 2012 von Facebook gekauft wurde. Seien Sie sich also auch hier darüber bewusst, wie weitreichend der Einfluss und die Macht dieses momentan größten Netzwerks sind.

# **Twitter**

Twitter ist eines der älteren sozialen Netzwerke, es wurde bereits 2006 gegründet. Über eine halbe Milliarde Nutzer setzen pro Tag mehr als 400 Millionen Nachrichten ab. »Twitter« heißt übersetzt »Gezwitscher«. Es handelt sich hierbei um einen Kurznachrichtendienst, bei dem Ihnen maximal 140 Zeichen pro Nachricht zur Verfügung stehen. Eine Nachricht an sich wird als »Tweet« bezeichnet und das Schreiben der Nachricht als »tweeten« oder »twittern« (»zwitschern«). Inhalte können nicht nur Texte, sondern auch Links, Bilder und Videos sein.

### Was ist das Besondere an Twitter?

Dieses Netzwerk ist auf das Verbreiten von öffentlich einsehbaren Kurznachrichten ausgelegt. Die Nutzer können sich zwar ein Profil anlegen, wobei sie aber sehr wenig über ihre Interessen angeben können. Hier stehen also die Nachrichten im Vordergrund. Alle Nachrichten sind grundsätzlich öffentlich, sie können jedoch auch als privat gekennzeichnet werden.

Der besondere Reiz von Twitter liegt in der Echtzeitübertragung von Neuigkeiten. Diese verbreiten sich wie in einem Schneeballsystem binnen Sekunden über die ganze Welt. Sie bekommen nirgends so schnell einen Eindruck von aktuellen Gegebenheiten und deren Entwicklung wie bei Twitter. Indem man vor bestimmte Schlagworte in seinen Tweets einen Hashtag (#) setzt, kann man sie einem Thema zuordnen. Dadurch lässt sich hautnah miterleben, was die Bevölkerung im Augenblick zu einem Thema denkt.

Geben Sie oder Ihre Kids als Suchbegriff bei Twitter zum Beispiel #Dschungelcamp ein, so werden alle Nachrichten angezeigt, die etwas mit der beliebten RTL-Sendung zu tun haben (Abbildung B1.14). So lässt sich zu aufregenden Ereignissen wie Konzerten oder auch Umweltereignissen wie Orkan Xaver sehr gut mitverfolgen, wie es gerade anderswo aussieht. Twitter ist damit so etwas wie ein auf jedes Ereignis ausrichtbarer Live-Ticker.

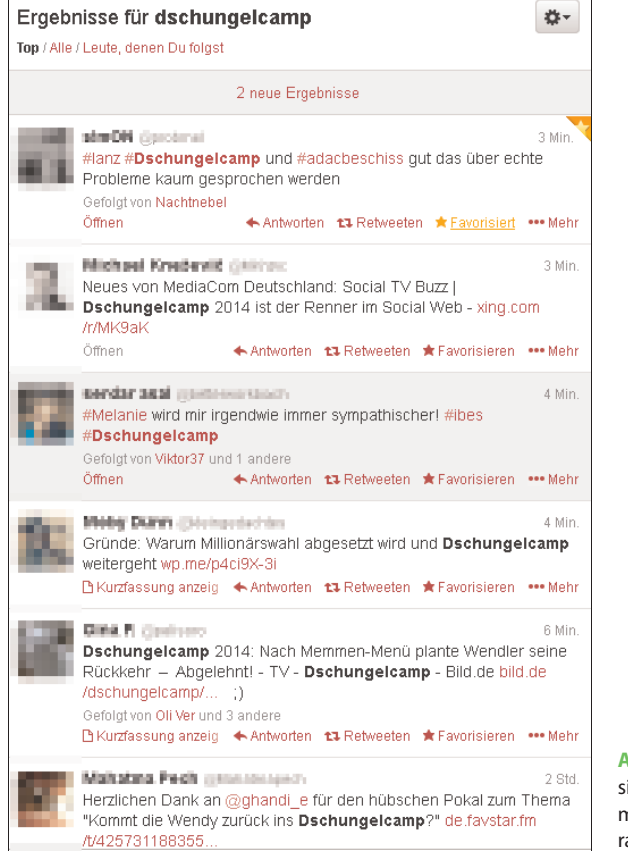

Abbildung B1.14 Auf Twitter lässt sich schnell erahnen, wie die Stimmung in Sachen Dschungelcamp gerade ist.

Auch Twitter kann erst ab 13 Jahren genutzt werden. In den Datenschutzrichtlinien ist ein Absatz enthalten, der ganz klar darüber informiert, dass Konten von Kindern sofort gelöscht werden, wenn sie entdeckt werden. Zusätzlich werden auch unwissentlich von Kindern gespeicherte Daten wie zum Beispiel Name und E-Mail-Adresse etc. gelöscht. Nachlesen können Sie den Absatz unter https://twitter.com/privacy.

### Auf geht's: Einen Twitter-Account erstellen

Die Erstellung eines Twitter-Kontos beziehungsweise -accounts umfasst einige Schritte, die jedoch nicht sehr aufwändig sind. Rufen Sie zunächst Twitter unter https://twitter.com auf. Dann gehen Sie wie folgt vor:

1. Auf der Willkommensseite von Twitter finden Sie rechts ein Anmelde- und darunter das Registrierungsformular (Abbildung B1.15). Tragen Sie im Registrierungsformular Ihren

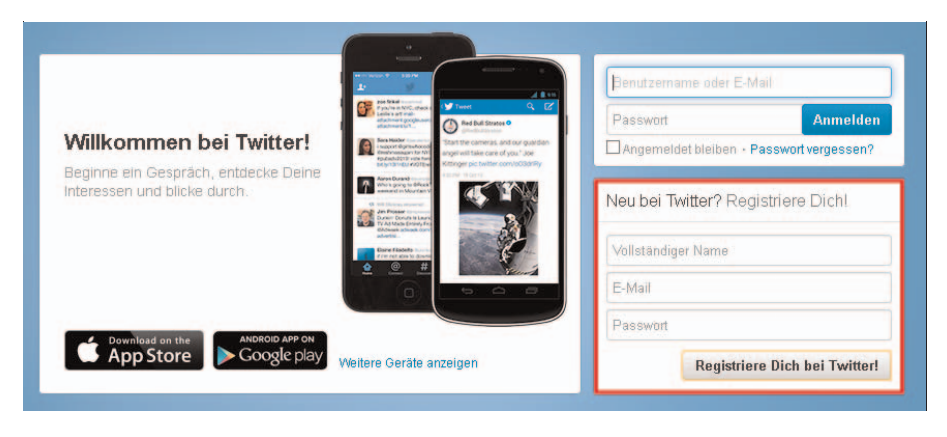

Namen, Ihre E-Mail-Adresse und ein Wunsch-Passwort ein. Abschließend klicken Sie auf REGISTRIERE DICH BEI TWITTER!

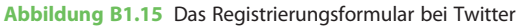

2. Ein neues Fenster öffnet sich. Dort werden Ihnen verschiedene Nutzernamen anhand der Angaben, die Sie getätigt haben, vorgeschlagen. Orientieren Sie sich einfach an den Angaben auf der rechten Seite. Wenn hinter jeder Eingabe

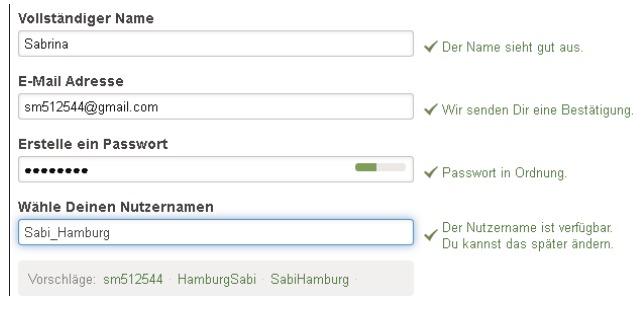

Abbildung B1.16 Die Eingaben bei Twitter

ein grünes Häkchen zu sehen ist, wird die Eingabe akzeptiert (Abbildung B1.16).

Zusätzlich bietet Twitter Ihnen die Möglichkeit, sich die AGB in übersetzter Form durchzulesen. Ein Service, den nicht jedes soziale Netzwerk bietet.

- 3. Wenn alle Eingaben getätigt wurden, notieren Sie sich das neue Passwort im Passwort-Manager oder anderswo und klicken auf MEINEN ACCOUNT ERSTELLEN.
- 4. Nun werden Sie in Form einer kleinen Schulung automatisch durch Twitter geführt und der »Twitter-Lehrer« zeigt Ihnen zum Beispiel, was genau ein Tweet ist.
- 5. Danach müssen Sie mindestens fünf anderen Nutzern »folgen«, damit sich Ihre Startseite füllt. Wenn Sie das geschafft haben, können Sie auf WEITER klicken. Unter Umständen »zwingt« Twitter Sie, nochmal fünf weiteren Konten zu folgen.

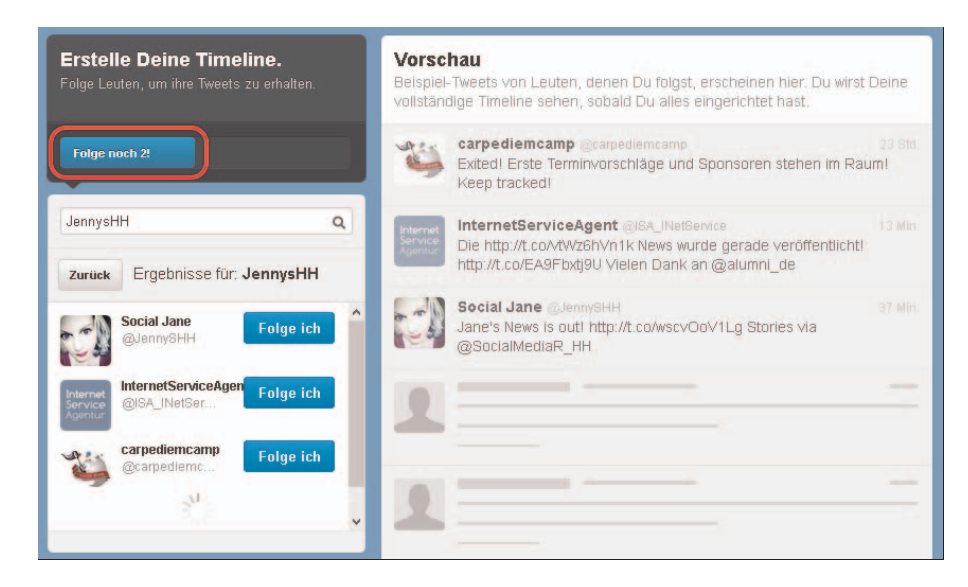

Abbildung B1.17 Den ersten Nutzern bei Twitter folgen

6. Dann sind Sie eigentlich fertig. Twitter möchte zwar gerne noch, dass Sie Ihre Kontakte durchsuchen. Doch diesen Schritt können Sie überspringen, wenn Sie unten links auf ÜBERSPRINGEN klicken.

Der Button ist schwer zu finden, weil das Wort in grauer Schrift auf grauem Hintergrund geschrieben ist. Zur Not können Sie auch manuell einfach die nächste Seite https:// twitter.com/welcome/profile aufrufen, um Ihr Profil einzurichten, wie im nächsten Abschnitt beschrieben.

7. Abschließend müssen Sie die angegebene E-Mail-Adresse bestätigen, indem Sie Ihr E-Mail-Konto öffnen und den entsprechenden Link zur Bestätigung anklicken (Abbildung B1.18).

|                                                                                 |                                                               | Bestatige Deinen Twitter Account, Sabi Hamburg! - Salma, Bitle bestätige Deinen Twitter Account Die Bestätigung Deines Accounts gibt Dir vollen |                            |  |
|---------------------------------------------------------------------------------|---------------------------------------------------------------|----------------------------------------------------------------------------------------------------|----------------------------|--|
| <b>YouTake</b><br>日女<br>into@Owlinettisrkarsha.do                               | Ansatzako Ugundea: "Kan see<br><b>Owleatheraning do Nove-</b> | Sabrina.<br><b>Bitte bestätige Deinen Twitter Account</b>                                                                                       | FOT 2014 an IOanger        |  |
| 日本書<br>ria sight<br>· Alles andere                                              | but stip and in June 1 Schools                                | Die Bestätigung Deines Accounts gibt Dir vollen Zugang zu Twitter und<br>alle künftigen Mitteilungen werden an diese E-Mail Adresse gesendet.   | <b>Controlled American</b> |  |
| The Compensation of the Company of the Company of the Company of the Company of | European Hostmat at stranger a                                | <b>Bestätige nun Deinen Account</b>                                                                                                    | <b>Aur Day</b>             |  |
| <b>CENTRAL COMPOS</b><br><b>Zunea</b>                                           | <b>Dangendes Fazdruck</b> Sale as                             | Oder klicke auf den untenstehenden Link:<br>https://twitter.com/account/confirm_email/Sabi_Hamburg/A4AA4.AH75C-                                 |                            |  |
| <b><i>ULIABARE</i></b><br>白金                                                    | Walcome to Mindeline - Worden                                 | 139900                                                                                                    |                            |  |

Abbildung B1.18 Die Bestätigung der Registrierung bei Twitter

finden.

### Wie richte ich ein Konto ein?

Die Einrichtung des Profils selbst gestaltet sich sehr intuitiv. Sie können direkt im Profil auf BEARBEITEN klicken, woraufhin Stifte im Bild angezeigt werden, wie in Abbildung B1.19 zu sehen. Hier können Sie nun eingeben, was Sie möchten, Twitter schlägt Ihnen sogar etwas vor. Abschließend müssen Sie die ÄNDERUNGEN SPEICHERN und sind fertig.

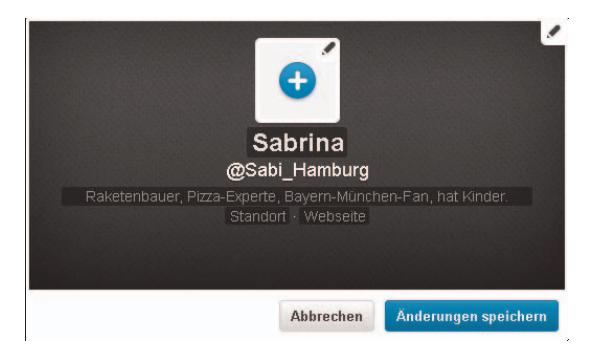

Abbildung B1.19 Das Profil bei Twitter

Wichtig sind außerdem die Einstellungen,

die Sie über https://twitter.com/settings/account oder durch Klick auf das Zahnrad oben rechts am Bildrand und anschließend auf EINSTELLUNGEN aufrufen können (Abbildung B1.20).

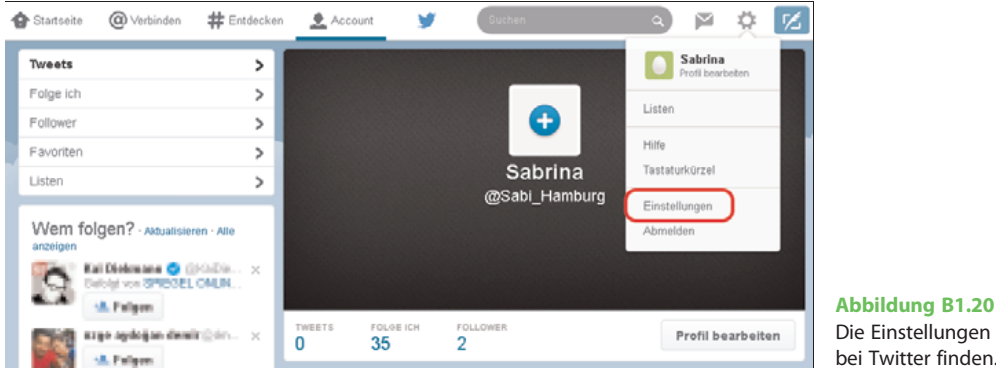

.<br>Zu den für die Sicherheit wichtigen Punkten in den Einstellungen zählen (Abbildung B1.21):

- ACCOUNT: Hier können allgemeine Angaben gemacht werden. Wichtig ist der Punkt INHALT | MEDIEN TWITTERN. Hier können Nutzer die eigenen Tweets als sensible Inhalte (zum Beispiel Erotik) markieren.
	- □ KEINE INFORMATION VOR DEM ANZEIGEN VON MEDIEN, DIE SENSIBLE INHALTE BEINHALTEN KÖNNTEN: Dieses Häkchen sollten Sie auf keinen Fall aktivieren, denn nur ohne Aktivierung sorgen Sie dafür, dass Ihr Kind eine Warnung bekommt, falls es auf sensible Inhalte stößt.
	- □ MEINE MEDIEN ALS MATERIAL, DAS SENSIBLE INHALTE BEINHALTEN KÖNNTE, MARKIEREN: Da Kinder beziehungsweise Jugendliche in der Regel eher normale Dinge und weniger pornografische Inhalte twittern (sollten), brauchen Sie auch hier kein Häkchen zu setzen.

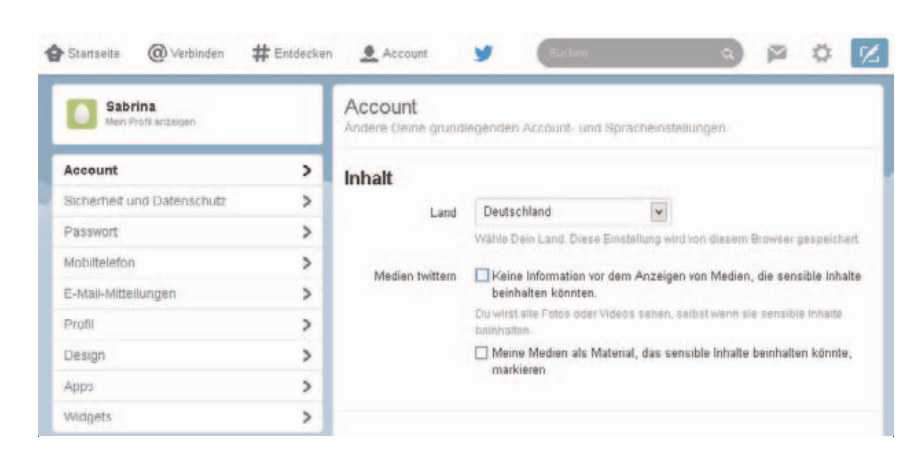

Abbildung B1.21 Die Einstellungen bei Twitter konfigurieren.

- SICHERHEIT UND DATENSCHUTZ: In diesem Abschnitt können Sie verschiedene Einstellungen zur Verbesserung der Sicherheit vornehmen.
	- □ Im ersten Teil können Sie eine ANMELDEBESTÄTIGUNG einrichten. Wenn diese Einstellung aktiviert ist, bekommen Sie bei jedem Einloggen einen Code per SMS gesendet. Nur mit diesem Code bekommen Sie Zugang zum Twitter-Konto. So kann kein Hacker auf Ihr Konto zugreifen.
	- □ Weiterhin können und sollten Sie im Punkt PRIVATSPHÄRE die TWEETS SCHÜTZEN lassen. Damit werden diese als privat markiert und nur bestätigte Personen können sie lesen. Außerdem können solche Nachrichten nicht einfach weiter geteilt (»retweetet«) werden.
	- □ Der Einstellungspunkt STANDORT hat weitreichende Folgen. Setzen Sie hier kein Häkchen, denn ansonsten wird bei jedem Tweet auch gleich informiert, wo sich Ihr Kind aktuell befindet (Abbildung

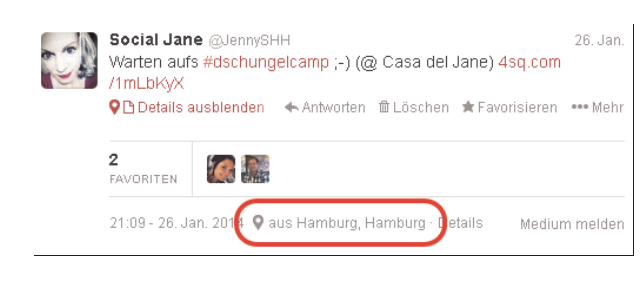

Abbildung B1.22 Standorte können auch via Twitter mitgeteilt werden.

B1.22). Bereits gesendete Standortinformationen können übrigens auch im Nachhinein gelöscht werden, indem Sie hier die entsprechende Einstellung aktivieren.

 $\square$  Die FESTSTELLBARKEIT sollte eher nicht aktiviert werden. Damit kann jeder, der die E-Mail-Adresse Ihres Kindes hat, über die Suchfunktion den Twitter-Account finden. Auch hier gilt: Andere, die Ihr Kind persönlich kennt, finden das Konto auch so.

- □ GESPONSERTER INHALT: Hier werden Ihnen anhand der Twitter-Konten, denen Sie bereits folgen, weitere Vorschläge gemacht. Es wird also nicht das gesamte Surfverhalten überwacht, sondern nur das Twitter-Verhalten. Daher können Sie das Häkchen setzen oder nicht, es hat jedenfalls keine Konsequenzen für die Sicherheit Ihres Kindes.
- PASSWORT: Hier können Sie ein neues Passwort eingeben.
- MOBILTELEFON: Sie können jedem Account auch eine Handynummer hinzufügen. Ich bin da eher skeptisch. Auch wenn Ihre Daten nicht weitergegeben oder anders gespeichert werden, können Hacker im Zweifelsfall versuchen, Sie beziehungsweise Ihr Kind über das Mobiltelefon zu finden.
- E-MAIL-MITTEILUNGEN: Hier können Sie sich wieder benachrichtigen lassen beziehungsweise E-Mail-Reports schicken lassen, wenn Sie über bestimmte Twitter-Aktivitäten Ihres Nachwuchses informiert sein wollen. So können Sie einen Bericht erhalten, wenn es neue Follower gibt, Nachrichten als Favoriten markiert wurden oder sie eine Direktnachricht erhalten haben.

Neben diesen Einstellungen, die für die Sicherheit der Nutzer relevant sind, gibt es noch folgende nützliche Einstellungsmöglichkeiten:

- PROFIL: Neben der zu Beginn des Abschnitts beschriebenen Möglichkeit, das Profil zu bearbeiten, können Sie auch den Weg über die Einstellungen dafür wählen. Zusätzlich können Sie hier ein Facebook-Konto mit Twitter verknüpfen und damit automatisierte Nachrichten bei Facebook veröffentlichen.
- DESIGN: In diesem Unterpunkt können Sie das generelle Twitter-Erscheinungsbild anpassen. Sie können entweder aus verschiedenen Vorlagen wählen oder etwas ganz Eigenes machen.

# www

Wenn Sie Probleme haben, finden Sie die Hilfe im Twitter-Hilfe-Center unter https://support. twitter.com.

# Foursquare

Foursquare ist ein 2009 gegründetes, standortbasiertes soziales Netzwerk mit mittlerweile über 40 Millionen Nutzern weltweit. Es handelt sich hier um eine Art Empfehlungsnetzwerk für bestimmte Orte. Wenn Sie zum Beispiel einen Zahnarzt in der Nähe suchen, würden Sie als Allererstes wahrscheinlich googeln und dann nach der Entfernung zu Ihrem Wohnort und bisherigen Bewertungen ein Urteil fällen. Auf genau diese Funktion ist Foursquare ausgelegt. Hier können Sie die Suche auf alle möglichen Aktivitäten ausrichten.

### Was ist das Besondere an Foursquare?

Die Basis des Netzwerks bildet die Foursquare-App in Verbindung mit der GPS-Fähigkeit der Geräte. Das heißt, dass zunächst der Standort per Handy-Ortung festgestellt wird. Danach kann man diesen über Foursquare seinem Freundeskreis zeigen. Foursquare nennt diesen Vorgang »Check-in«. Außerdem können die Nutzer öffentlich einsehbare Tipps verfassen. Dadurch entsteht eine interaktive Landkarte, die nach Interessen durchsucht werden kann.

Ihr Kind möchte beispielsweise ins Kino gehen. Nun ist die Frage, welches Kino in der Umgebung beim Preis-Leistungsvergleich und im Verhältnis zur Entfernung vom eigenen Zuhause das beste ist. Also geben Sie oben in das Suchfeld »Kino« ein und daneben den Ort, in dem Sie suchen möchten. Dann bestätigen Sie, indem Sie auf  $\left\{\leftarrow\right\}$  klicken. Daraufhin erscheint links eine Liste mit den Kinos, die sich in der Nähe Ihres aktuellen Standorts befinden, wie in Abbildung B1.23 zu sehen.

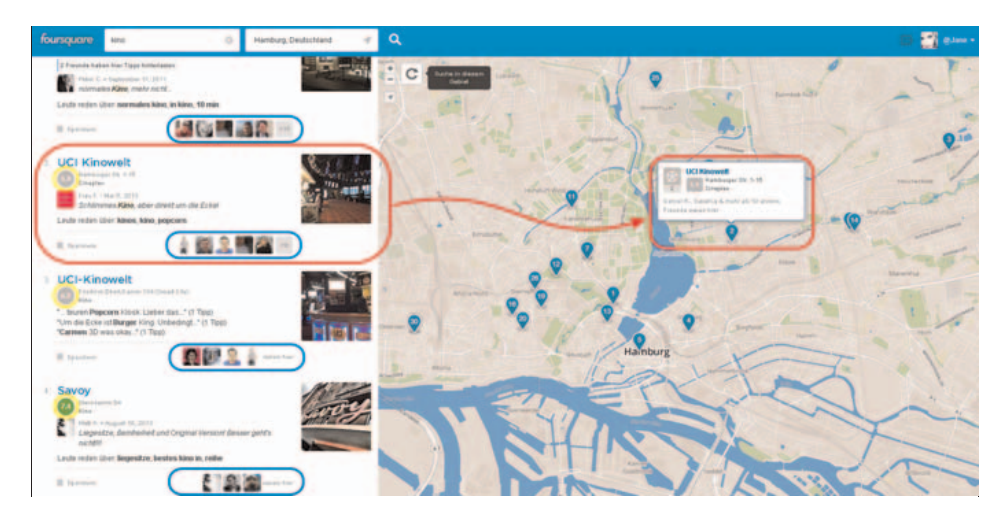

Abbildung B1.23 Die Übersicht in Foursquare

Diese Liste enthält aber nicht nur die Namen der Orte, sondern auch eine Bewertung (gelb eingekreist). Sie können sich außerdem Tipps anderer dazu anzeigen lassen und sehen, welcher Ihrer Freunde hier bereits gewesen ist (blau eingekreist). So können Sie prima abwägen, was Ihren Vorstellungen am besten entspricht. Im Notfall können Sie die Freunde, die dort schon einmal waren, kontaktieren und sich eine noch persönlichere Empfehlung holen.

Auf diese Weise können sich Ihre Kids zum Beispiel auch während einer Klassenfahrt Ideen holen, wo in der Umgebung Attraktionen sind, die einen Besuch wert wären.

### Auf geht's: Sich bei Foursquare anmelden

Zu Foursquare gelangen Sie via https://de.foursquare.com. Dort sehen Sie dann die Startseite, auf der rechts REGISTRIEREN steht. Wenn Sie auf diesen Button klicken, öffnet sich ein gelbes Fenster (Abbildung B1.24).

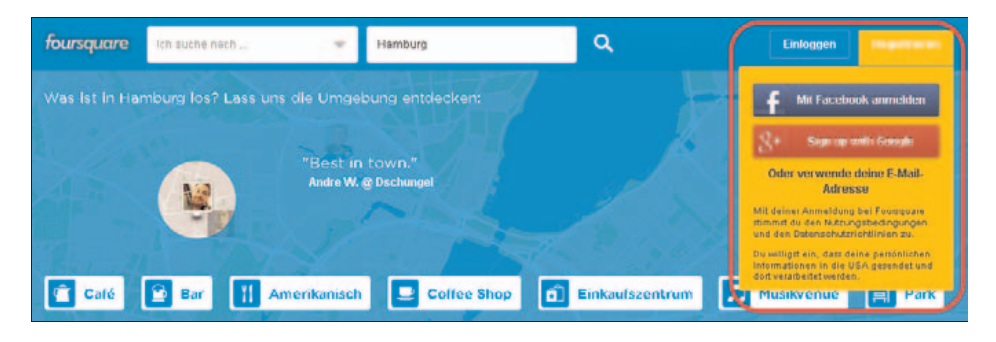

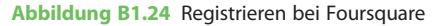

Sie können nun wählen, ob Sie sich mit Facebook, Google+ oder per Mail anmelden möchten. Wenn Sie bereits ein Konto bei einem der genannten sozialen Netzwerke haben,

können Sie das natürlich nutzen. Hierzu klicken Sie jeweils auf den Facebookoder Google+- Button und werden weitergeleitet.

Mit Facebook anmelden: Wenn Sie auf den blauen Facebook-Button klicken, versucht Foursquare eine Verbindung zu Ihrem Facebook-Konto aufzubauen. Wenn Sie noch nicht angemeldet sind, werden Sie gebeten, sich über Eingabe von Benutzername und Passwort anzumelden. Nach erfolgter Anmeldung erscheint ein neues Fenster (Abbildung B1.25).

Wie Sie in Abbildung B1.25 sehen, möchte die App einige Informationen über Sie haben. Warum Fours-

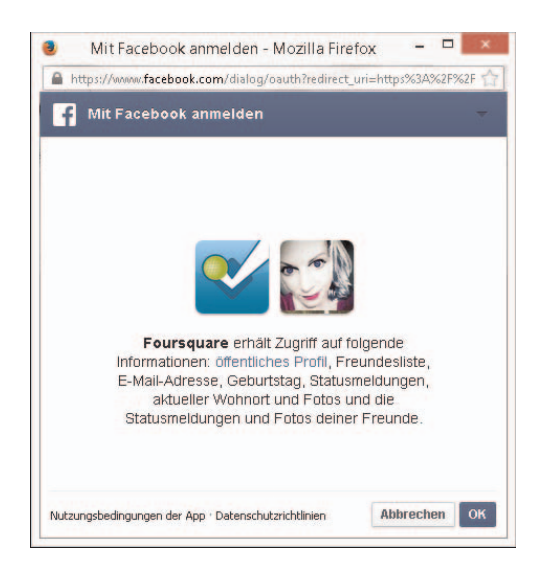

Abbildung B1.25 Die Foursquare-Facebook-App und ihre Zugriffsberechtigungen

quare Zugriff auf Ihre Freundesliste und Fotos von Freunden bei Facebook haben will, kann ich Ihnen leider nicht sagen. Fakt ist aber, dass Sie ohne Bestätigung nicht fortfahren können.

■ Mit Google+ anmelden: Google+ ist erkennbar auf dem Vormarsch. Während es bislang nur vereinzelt die Möglichkeit gab, sich mithilfe von Google anzumelden, steigt die Anzahl der Einwahloptionen inzwischen deutlich an. Zudem ist es auch hier wieder so, dass Google+ Änderungen in der Freigabe der Informationen zulässt, während bei Facebook nur OK oder ABBRECHEN möglich sind.

> Die Vorgehensweise ist ansonsten die gleiche. Sobald Sie auf den roten Google+-Button klicken, versucht Foursquare eine Verbindung zu Ihrem Google+-Konto aufzubauen. Wenn Sie noch nicht angemeldet sind, werden Sie gebeten, sich über Eingabe von Benutzername und Passwort anzumelden. Nach erfolgter Anmeldung erscheint ein neues Fenster (Abbildung B1.26).

Hier können Sie sich nicht nur zu jedem Punkt einzeln informieren, indem Sie auf den kleinen grauen Kreis mit dem »i« klicken, sondern Sie können eingrenzen, an welche Personen Informationen weitergegeben werden sollen. Dazu klicken Sie oben auf den Link LISTE BEARBEITEN. Nun können Sie einfach die Häkchen bei

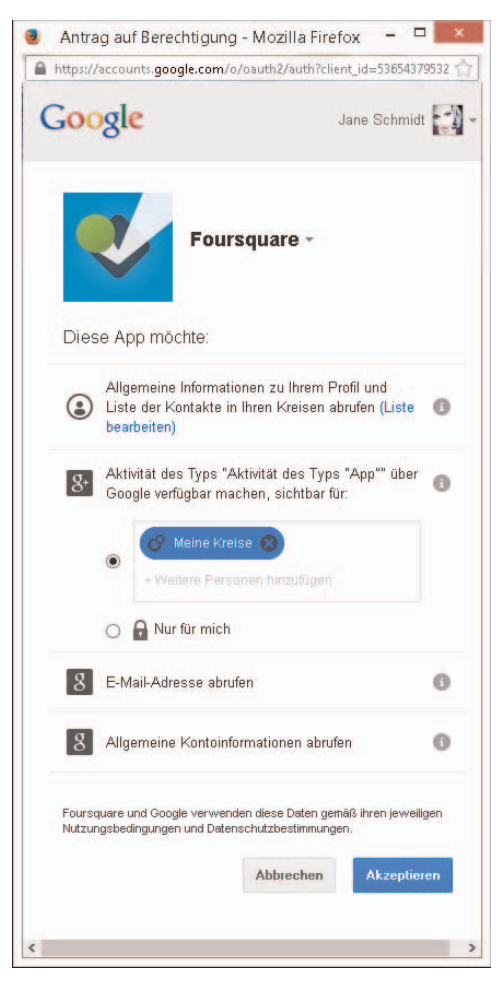

Abbildung B1.26 Die Foursquare-Google+-App und ihre Zugriffsberechtigungen

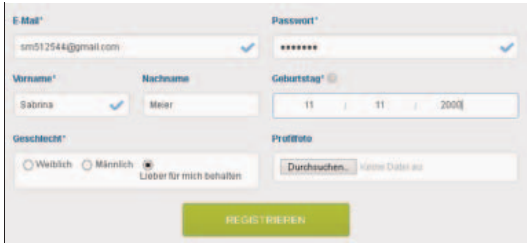

Abbildung B1.27 Das Eingabeformular für die Registrierung bei Foursquare

all Ihren Kreisen entfernen und damit verhindern, dass Foursquare etwas über Ihre Google+-Kontakte erfährt.

Daher empfehle ich, sich in diesem Fall eher über Google+ anzumelden als über Facebook. Oder Sie nutzen einfach die nun folgende Methode und melden sich ganz »altmodisch« an.

Mit der eigenen E-Mail anmelden: Hierzu klicken Sie auf den Text unter den beiden Buttons: ODER VERWENDE DEINE E-MAIL-ADRESSE. Ein Eingabeformular wie in Abbildung B1.27 erscheint.

Hier geben Sie die geforderten Daten ein und erhalten mittels blauer Häkchen am rechten Rand des jeweiligen Eingabefelds auch gleich eine Bestätigung, ob die Eingabe richtig ist. Zudem können Sie noch ein Profilfoto hochladen und das Geschlecht auswählen oder es für sich behalten, ganz wie Sie wünschen. Wenn Sie fertig sind, klicken Sie auf REGISTRIEREN. Abschließend müssen Sie die Bestätigungsmail in Ihrem E-Mail-Postfach aufrufen und auf VERIFY klicken.

### Welche Sicherheitseinstellungen gilt es zu beachten?

Auch bei Foursquare gibt es Sicherheits- beziehungsweise Datenschutzeinstellungen. Bevor ich diese im Detail erläutere, möchte ich an dieser Stelle noch ein paar allgemeine Hinweise geben:

- Freunde einladen: Foursquare lebt erst mit Freunden auf. Allerdings können dann die Freunde immer mitverfolgen, wo wir uns gerne und oft aufhalten. Hier gilt also gerade für Kinder: Weniger ist mehr! Kinder sollten nur Freundschaften mit anderen eingehen, die sie auch privat kennen.
- Wohnort: Es gibt die Möglichkeit, selbst Orte zu kreieren. Mein Zuhause habe ich beispielsweise als Casa del Jane bezeichnet. Aus Gründen der Sicherheit würde ich so einen Ort aber nie direkt dort anlegen, wo ich auch wohne. Ich habe hier zum Beispiel eine sehr große und vielbefahrene Kreuzung in der Nähe als Adresse ausgewählt. Aber auch das ist für Kids eher schon zu viel Information.
- Jugendschutz und Mindestalter: Generell ist Foursquare für Kinder und Jugendliche eine kritisch zu betrachtende Sache. Mit diesem Netzwerk wird das Ausspähen von Personen relativ einfach. Sie sollten also, wenn Ihr Sprössling hier ein Konto hat, dringend darauf aufmerksam machen, dass eine Gefahr besteht. Auch bei Foursquare gilt das Mindestalter von 13 Jahren. Nachzulesen ist das Ganze unter https://de. foursquare.com/legal/terms.

Des Weiteren gibt es auch hier Datenschutzeinstellungen, die Sie unbedingt nutzen sollten. Sie erreichen diese Einstellungen über Klick auf Ihr Profilbild oben rechts und den Unterpunkt EINSTELLUNGEN (Abbildung B1.28). Dann gelangen Sie zu den allgemeinen Einstellungen mit einem Auswahlmenü auf der rechten Seite. Hier wählen Sie die DATENSCHUTZEINSTELLUNGEN.

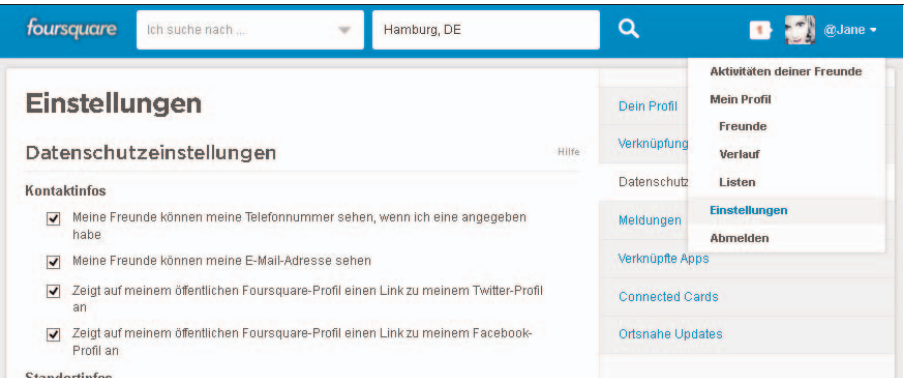

Abbildung B1.28 Die Einstellungen bei Foursquare

Hier finden Sie die folgenden Unterpunkte:

- **KONTAKTINFOS:** 
	- □ MEINE FREUNDE KÖNNEN MEINE TELEFONNUMMER SEHEN, WENN ICH EINE ANGEGEBEN HABE: Damit ermöglichen Sie Ihren Foursquare-Kontakten die Einsicht in die hinterlegte Telefonnummer. Davon rate ich generell ab. Wenn Sie keine hinterlegen, können Sie diesen Einstellungspunkt prinzipiell außer Acht lassen.
	- □ MEINE FREUNDE KÖNNEN MEINE E-MAIL-ADRESSE SEHEN: Hier müssen Sie selbst entscheiden, bei Kindern sollte aber auch hier eher kein Häkchen gesetzt werden.
	- □ ZEIGT AUF MEINEM ÖFFENTLICHEN FOURSQUARE-PROFIL EINEN LINK ZU MEINEM TWITTER-PROFIL AN: Auch hier müssen Sie selbst entscheiden, ich würde jedoch auf die Verlinkung verzichten.
	- □ ZEIGT AUF MEINEM ÖFFENTLICHEN FOURSQUARE-PROFIL EINEN LINK ZU MEINEM FACEBOOK-PROFIL AN. Auch hier würde ich kein Häkchen setzen.
- STANDORTINFOS:
	- □ MEIN NAME DARF IN DER ÖFFENTLICHEN LISTE ALLER PERSONEN, DIE GERADE AN EINEM ORT EINGECHECKT HABEN, ERSCHEINEN: Auch diesen Punkt würde ich nicht unbedingt empfehlen. Ich selber nutze ihn zwar, aber für Jugendliche ist das kritisch zu sehen.
	- □ ICH MÖCHTE MAYORSHIPS VERDIENEN KÖNNEN (ICH VERSTEHE, DASS DAS EIN ÖFFENTLICHES AMT IST): Wer oft eincheckt, kann als sogenannter »Mayor« besondere Vorzüge oder Dinge wie einen Gratis-Kaffee erhalten. Der Mayor eines Ortes ist jedoch immer öffentlich. Daher würde ich empfehlen, das Häkchen nicht zu setzen.
- □ WENN MEINE FREUNDE GEMEINSAM MIT MIR EINCHECKEN, DANN IST ES IN ORDNUNG, WENN MEIN NAME IN DEREN CHECK-IN TWEETS ODER FACEBOOK-EINTRÄGEN ERSCHEINT: Das dürfte wohl als einziger Punkt als akzeptabel einzustufen sein. Hier können Sie das Häkchen setzen.
- □ SPARE ZEIT, INDEM DU DICH VON FREUNDEN EINCHECKEN LÄSST: Das Einchecken durch andere mag witzig sein, weil das eigene »Reiseverhalten« dann nicht mehr klar nachzuvollziehen ist und so keiner weiß, wo man sich wirklich befindet, aber auch hier rate ich eher davon ab.
- □ ICH GESTATTE FOURSQUARE, DEN HINTERGRUNDSTANDORT MEINES GERÄTS ZU VERWENDEN, AUCH WENN DIE APP GESCHLOSSEN IST, EINSCHLIESSLICH FÜR FUNKTIONEN WIE DAS SENDEN VON BENACHRICHTIGUNGEN ZU ÖRTLICHEN EMPFEHLUNGEN ODER TIPPS: Wenn diese Funktion aktiviert ist, senden Sie dauerhaft und ständig Ihre Standortinformationen an Foursquare weiter. Auch hier ist vom Aktivieren abzuraten.
- □ VENUE MANAGER DÜRFEN SEHEN, WENN ICH IN IHREM GESCHÄFT EINCHECKE ODER WENN ICH EINER IHRER LOYALSTEN KUNDEN BIN: Hier wird der werbliche Nutzen des Netzwerks deutlich. Natürlich möchten Geschäfte wissen, wer ihre loyalsten Kunden sind. Ob das für Sie beziehungsweise Ihren Nachwuchs gut ist, müssen Sie selbst entscheiden.
- WERBUNG:
	- □ FOURSQUARE DARF VERHALTENSORIENTIERTE WERBUNG AUSSERHALB DER FOURSQUARE-APP UND FOUR-SQUARE.COM BEREITSTELLEN: Hier können Unternehmen Einträge für Sie einblenden; wenn Sie zum Beispiel ein Restaurant suchen, können gesponserte Einträge auftauchen.

Das Gute ist, dass Foursquare hier in Deutschland noch immer nicht so sehr verbreitet ist. Der Grund dürfte wohl auch in den für unsere Vorstellungen eher mangelhaften Sicherheitsstandards liegen.

### www

Weitere Informationen über Foursquare finden Sie außerdem auf der Chip-Webseite unter: www.chip.de/news/Foursquare-Geo-Location-Spiel-mit-viel-Nutzwert\_41242653.html

# YouTube

YouTube ist ein 2005 gegründetes Videonetzwerk mit über einer Million Nutzern auf der ganzen Welt. Mittlerweile hat sich YouTube jedoch mehr zu einem großen Internetportal entwickelt, auf dem sich Internet-User auch ohne Registrierung kostenlos Video-Clips ansehen können. Diese Clips sind beispielsweise selbstgemachte TV-Mitschnitte, von Künstlern eingestellte (Musik-)Videos oder auch selbstgedrehte Beiträge zu Themen wie Lifestyle, Sport oder Unterhaltung.

Die dort bereitgestellten Videos können nach verschiedenen Kategorien sortiert werden. Ebenso hat jeder Kanal einen eigenen Home-Bereich mit empfohlenen Videos, den letzten Aktivitäten, den letzten Clips, die man sich angesehen hat, und vielem mehr (Abbildung B1.29).

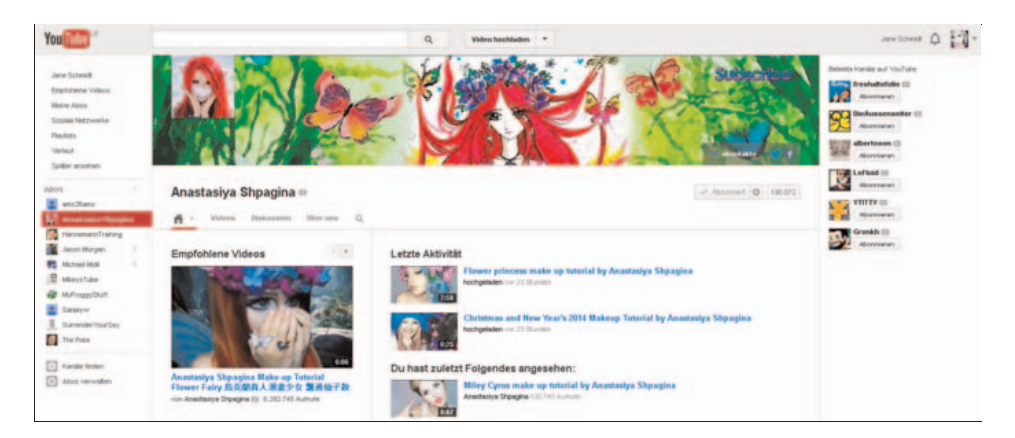

Abbildung B1.29 Der YouTube-Kanal einer ukrainischen Verwandlungskünstlerin

Das Bewerten, Kommentieren und Einstellen von Clips ist jedoch den registrierten Nutzern vorbehalten. Diese haben die Möglichkeit, sich ein Profil zu erstellen. Dieses wird dann als YouTube-Kanal bezeichnet, auf dem die Nutzer die Video-Clips einstellen können.

Es gibt heute schon einige Persönlichkeiten, die mithilfe des eigenen YouTube-Kanals zum Erfolg kamen oder diesen dadurch zumindest steigern konnten. Das lohnt sich besonders dann, wenn eine gewisse Zahl an Abonnenten diesem Kanal folgt, weil dann analog zum TV auch hier Werbung geschaltet wird.

### Auf geht's: Einen eigenen YouTube-Kanal einrichten

Um einen Kanal bei YouTube zu erstellen, benötigen Sie ein Google+-Konto. Falls Sie ein solches Konto noch nicht besitzen, blättern Sie zum Abschnitt »Auf geht's: Das Google-Konto anlegen« in Kapitel 7 zurück. Danach können Sie sich mit Ihrem Google+-Benutzernamen und -Passwort auch bei YouTube anmelden. Um nun einen eigenen Kanal zu erstellen, gehen Sie folgendermaßen vor:

1. Melden Sie sich bei YouTube an, indem Sie die Seite http://www.youtube.com aufrufen. Dort klicken Sie oben rechts auf das blaue Feld ANMELDEN (Abbildung B1.30). Daraufhin werden Sie zu Google weitergeleitet und wählen dort das Konto aus, mit dem Sie sich anmelden möchten. Danach bestätigen Sie Ihre Angaben, indem Sie noch einmal auf ANMELDEN klicken.

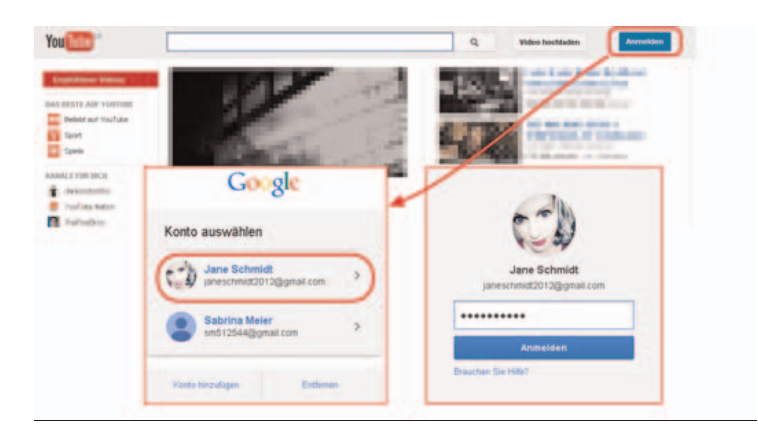

Abbildung B1.30 Die Anmeldung bei YouTube

- 2. Der Kanal besteht im Prinzip ab dem Zeitpunkt, wenn Sie sich das erste Mal anmelden. Rufen Sie ihn nun auf, indem Sie oben rechts auf Ihr Profilbild oder den Namen klicken.
- 3. Es erscheint darunter ein grauer Balken mit Ihren Favoriten für später gespeicherte Clips und so weiter (Abbildung B1.31) sowie weiter rechts jeweils ein Block für das YouTube-Konto und das Google+-Konto. Hier klicken Sie nun bei YouTuBE auf MEIN KANAL.

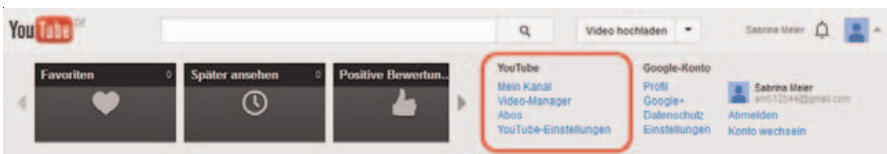

Abbildung B1.31 Hier finden Sie Ihren YouTube-Kanal.

4. Nun öffnet sich ein neues Fenster (Abbildung B1.32). Klicken Sie dort einfach auf OK und der Kanal ist bestätigt.

YouTube verwenden als...

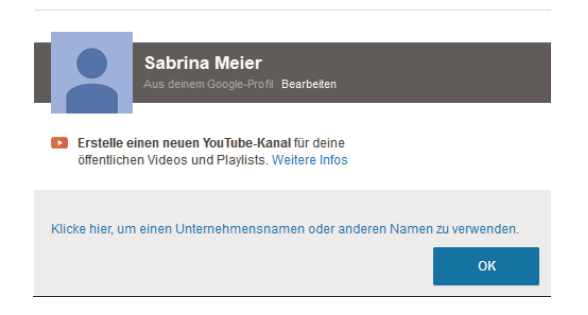

Abbildung B1.32 Startpunkt zum Anlegen eines neuen Kanals

5. In dem nun erscheinenden Fenster sehen Sie auf der rechten Seite eine Checkliste für die Kanaleinrichtung (Abbildung B1.33). Wenn Sie die Punkte in der Checkliste anklicken, werden Sie automatisch weitergeführt und können den Kanal zu Ende einrichten.

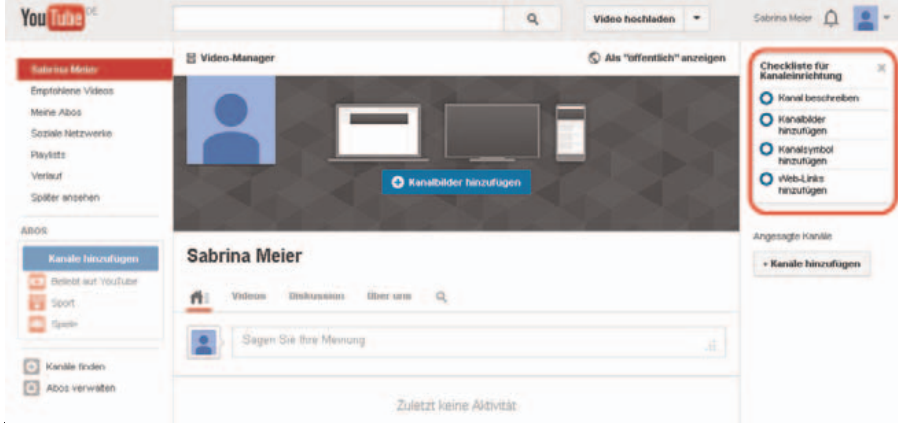

Abbildung B1.33 Der leere Kanal

www Weitere Informationen zur Erstellung eines Kanals bei YouTube finden Sie unter https:// support.google.com/youtube/answer/1646861?hl=de.

### Was kann ich für die Sicherheit bei YouTube tun?

Auch für YouTube gilt das Mindestalter von 13 Jahren. Außerdem werden Konten gelöscht, wenn YouTube feststellt, dass ein Nutzer bei seinem Alter gelogen hat. Das Videoportal bietet außerdem eine Reihe von Informationen und Werkzeugen an, um den Schutz seiner Nutzer zu gewährleisten. Hierzu gehören zum Beispiel die Meldefunktion für unangemessene Inhalte (mehr Informationen dazu finden Sie in Kapitel 2 im Abschnitt »Verstörende Inhalte melden«), der sogenannte sichere Modus, Hilfe bei Cybermobbing sowie die generellen Datenschutz- und Sicherheitseinstellungen. All diese Funktionen sind im Sicherheitscenter zu finden. Dieses können Sie über www.youtube.com/yt/policyandsafety/de/safety.html aufrufen (Abbildung B1.34).

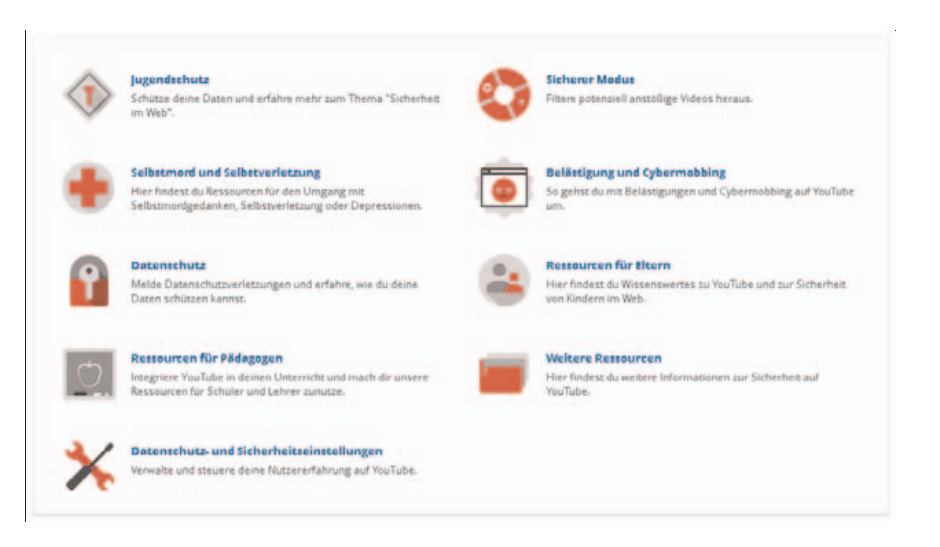

### Abbildung B1.34 Das Sicherheitscenter bei YouTube

Außerdem befindet sich im unteren Teil jeder YouTube-Seite der Einstellungsbereich. Wenn Sie auf RICHTLINIEN UND SICHERHEIT und anschließend auf SICHERHEITSCENTER klicken, können Sie ebenfalls zu der entsprechenden Seite gelangen.

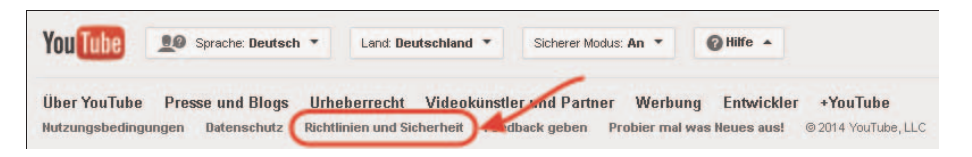

Abbildung B1.35 Der Einstellungsbereich bei YouTube

Auf geht's: Den sicheren Modus aktivieren Durch Aktivieren des sicheren Modus können Clips, die vorher bereits von anderen Nutzern als pornografisch, gewaltsam oder anders jugendgefährdend gemeldet oder vom YouTube-System erkannt wurden, nicht angezeigt werden. Die Aktivierung des Modus kann jedoch nicht komplett ausschließen, dass auch Clips durch das Raster fallen. Sie reduzieren die Gefahr jedoch deutlich. Hinzu kommt, dass Sie damit automatisch auch die sogenannte SafeSearch aktivieren. Damit werden alle Inhalte, die als jugendgefährdend einzustufen sind, nicht mehr über die Google-Suche aufzufinden sein. (Mehr Informationen über SafeSearch finden Sie im Abschnitt »Die Google-Suche einschränken« in Kapitel 6.) Um den sicheren Modus zu aktivieren, führen Sie die folgenden Schritte aus:

1. Klicken Sie in dem am unteren Rand befindlichen Einstellungsbereich der YouTube-Seite auf SICHERER MODUS: AUS, woraufhin sich der Einstellungsbereich öffnet, wie in Abbildung B1.36 zu sehen.

Und sonst? Pinterest, Twitter, Foursquare und YouTube

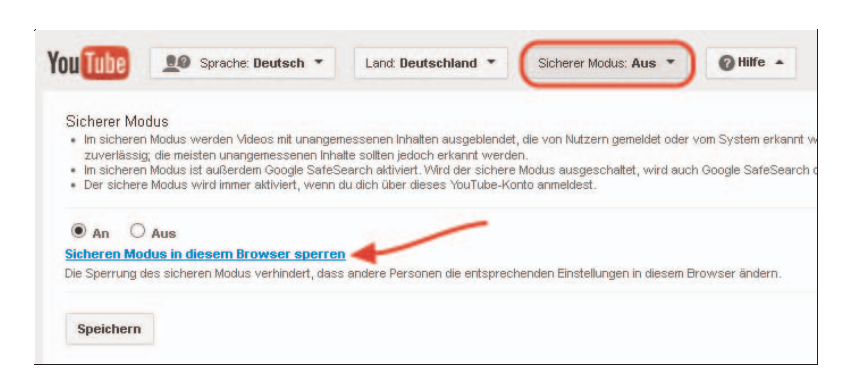

Abbildung B1.36 Der Einstellungsbereich bei YouTube

- 2. Klicken Sie nun auf AN und anschließend auf SPEICHERN. Bei mehreren Google+- beziehungsweise YouTube-Konten muss der Modus für jedes Konto einzeln aktiviert werden, es sei denn, Sie sperren ihn manuell. Dann wird verhindert, dass andere Nutzer die Einstellungen wieder ändern können. Denn um den sicheren Modus wieder zu deaktivieren, müssen Sie mit Ihrem Benutzernamen angemeldet sein.
- 3. Klicken Sie am besten auch gleich auf den Link zum Sperren des sicheren Modus in dem von Ihnen verwendeten Browser (in Abbildung B1.36 durch den roten Pfeil markiert).
- 4. Nun müssen Sie die Durchführung dieses Schritts nochmals mit Ihrem Passwort bestätigen und schon ist der sichere Modus für alle anderen Benutzer gesperrt.

Analog müssen Sie zum Entsperren wieder in den Einstellungsbereich gehen und dann auf SICHEREN MODUS IN DIESEM BROWSER ENTSPERREN klicken.

#### Tipp

Der sichere Modus kann aber selbst dann, wenn Sie ihn für den gesamten Browser gesperrt haben, umgangen werden. Dafür muss Ihr Sprössling nur mit einem anderen Browser, also beispielsweise mit dem Internet Explorer statt mit Mozilla Firefox, ins Internet gehen. Daher ist es wichtig, dass Sie andere Browser entweder ebenso sperren oder die Nutzung anderer Browser generell unterbinden. Wie das geht, erfahren Sie im Abschnitt »Auf geht's: Andere Browser sperren« in Kapitel 6.

Urheberrecht auf YouTube Wie Sie sich sicher vorstellen können, ist das Thema Urheberrecht bei YouTube sehr wichtig. Daher wird auch im Einstellungsbereich unten auf jeder YouTube-Seite in dicken Buchstaben auf den Bereich URHEBERRECHT (Abbildung B1.35) verlinkt.

Wenn Sie diesem Link folgen, gelangen Sie zu folgenden Punkten:

- WEINE INHALTE AUF YOUTUBE VERWALTEN
	- □ MELDUNG ÜBER URHEBERRECHTSVERLETZUNG EINREICHEN: Hier können Sie sich hinwenden, wenn jemand Ihr Eigentum ohne eine Genehmigung verwendet.
	- □ GEGENDARSTELLUNG EINREICHEN: Es kann vorkommen, dass ein Video, das Sie beziehungsweise Ihr Nachwuchs eingestellt haben, wegen einer Urheberrechtsverletzung entfernt wird. Hier können Sie also eine Art Widerruf einlegen.
	- □ URHEBERRECHTSBESCHWERDE ZURÜCKZIEHEN: Hier können Sie bisherige Anträge zurückziehen.
	- □ EINSPRUCH GEGEN CONTENT-ID-ÜBEREINSTIMMUNG ERHEBEN: Mithilfe von Content-ID können Urheberrechtsinhaber ihre Videos auf YouTube problemlos identifizieren und verwalten. Diese werden in einer Datenbank gespeichert und abgeglichen, wenn das gleiche Video zweimal existiert. Wenn also jemand eine Content-ID auf Ihr Video angibt, können Sie hier dagegen Einspruch erheben.
- URHEBERRECHT: SUPPORT UND PROBLEMBEHEBUNG: Hier gibt es weitere Punkte, um die Wahrung des Urheberrechts zu unterstützen. In diesem Bxereich erfahren Sie unter anderem, wie Sie feststellen können, was mit Ihrem Video passiert ist, oder worin Gründe für die Urheberrechtsverletzung liegen und welche Möglichkeiten zur Behebung es gibt.

### www

Weitere Informationen zum Urheberrecht finden Sie auch unter: www.youtube.com/yt/copyright/de/#yt-copyright-education